# 英创 **9260** 系列嵌入式主板调试使用方法简介

英创公司自 2007 年开始陆续推出一系列以 ARM9 CPU 为核心的嵌入式主板, 这些高 性能的工控主板不仅具有高端的硬件性能和丰富的硬件接口,而且还采用了 Microsoft Windows CE 作为操作系统平台,这使得英创嵌入式主板能够应用在智能设备、工业控制、 通讯管理等等更加广泛的领域。为了方便客户开发,英创公司的 ARM9 系列嵌入式主板(包 括 EM9000 和 EM9260),均支持微软公司的 eVC、Visual Studio.NET 2005(简称 VS2005) 进行应用程序的开发。其中 eVC 是微软针对嵌入式系统提供的一套功能完善且可免费获取 的开发工具,与 PC 平台通用的 VC 保持了高度的一致性,大大地方便了在嵌入式主板上进 行应用程序的开发调试。关于 eVC 的安装和开发环境的建立在"使用必读"一文中有详细 的介绍。

英创公司的 EM9160、EM9260、EM9360 嵌入式工控主板均采用 Atmel 公司的 AT91SAM9260 为核心 CPU, 以下简称 9260 系列板卡。本文主要重点介绍的是英创公司的 9260 系列工控主板的开发调试使用方法,由于 9260 系列工控主板都没有支持 TFT 彩色液 晶显示,所以没有带有常规的 Window CE 桌面操作界面。在进行开发调试时, 就需要利用 以太网接口或者 USB 来进行。下面就介绍基于这两种接口的使用方法。

### 一、**ActiveSync** 连接方式

英创公司的 9260 系列工控主板均有 USB 设备端口,可以利用微软提供的工具软件 ActiveSync,通过 USB 接口与调试开发主机进行连接。

首先需要在开发主机上正确安装 Microsoft ActiveSync (版本 4.2 或 4.5 均可, 可以在 Microsoft 网站下载免费获得), ActiveSync 按照其提示过程安装即可, 安装完毕后可能会提 示重新启动计算机。启动计算机后, ActiveSync 会自动运行。

在 9260 系列嵌入式工控主板正常启动后,利用 ActiveSync 协议就可以直接将 9260 系 列嵌入式工控主板和开发主机连接起来,同时开发主机的右下角会显示一个绿色的小图标, 表明 ActiveSync 连接成功。

ActiveSync 连接成功后, 开发主机端可以利用"Windows 资源管理器"看到我的电脑 中移动设备文件夹下的所有文件,该移动设备即为所连接的 9260 系列嵌入式工控主板, 通 过这种方式使得移动设备作为开发主机电脑的一个存储设备,可以方便地在开发主机和

9260 系列嵌入式工控主板之间的进行文件操作。

利用 ActiveSync 还可以进行应用程序的调试,此时除了需要 ActiveSync 连接成功外, 还必须确保以太网接口和开发主机的网络接口物理上是联通的。下面以 eVC 开发环境为例, 介绍用 ActiveSync 进行调试的方法。

在开发主机上启动 eVC, 然后选择 Tools->Configure Platform Manager..., 在打开 的对话框中选择目标设置(如: EM9260 Device),然后选择右边的 **Properties…**进行 配置,在 **Device Properties** 对话框中,其中的 **Transport** 以及 **Startup** 均选择 **Microsoft ActiveSync**。这部分详细图示请参考"使用必读"相关部分。这些参数设置好后,就可以 利用 eVC 下的 **Tools->Remote File Viewer (WCE500)**进行连接了,也可以直接进行应用 程序的连接调试。

#### 二、利用以太网接口

利用以太网接口可以对 9260 系列嵌入式工控主板进行在线连接调试,这部分的内容在 "使用必读"一文中已有详细的介绍,这里就不再赘述。以下主要针对 EM9360 嵌入式主 板中多网络接口的设置进行相关的介绍。

EM9360 嵌入式主板提供有三个以太网接口,三个以太网络的名称分别为:"EMACB1"、 "DM9K21"、"DM9K31",它们分别对应于 EM9360 评估底板的 CN3、CN2、CN1 接口。 其中的"EMACB1"网络口是用于支持连接调试的首选接口,也就是说在"使用必读"一 文中提到的通过"dbginfo.txt"、"userinfo.txt" 配置文件所设置的网络参数,都是针对该网 络接口的。所以在 EM9360 利用以太网进行连接调试时,首先必须保证该网络口 ("EMACB1")和开发主机之间的网络是接通的。

而对于"DM9K21"和"DM9K31"这两个网络,它们的 IP 地址可以和"EMACB1" 保持同网段的 IP, 也可以是不同网段的独立 IP。这里需要注意的是, 如果"DM9K21"和 "DM9K31"这两个网络的 IP 和"EMACB1"网络的 IP 都是同一网段的话,在进行连接调 试时, 就要求"DM9K21"和"DM9K31"这两个网络和""EMACB1"网络"一起都和开 发主机接在一个网络上,这样才能保证以太网连接调试成功。如果"DM9K21"和"DM9K31" 这两个网络的 IP 和"EMACB1"网络的 IP 不再同一网段的话, 就没有这个要求, 如果没有 用到"DM9K21"和"DM9K31"这两个网络,它们的网线都可以不接。英创公司为了调试 测试方便, 在出厂配置中"DM9K21"和"DM9K31"这两个网络和"EMACB1"都是同一 网段的 IP, 因此客户在进行第一次网络调试使用时请注意这一点, 需要将三个网络同时接

上才能正常地使用。

"EMACB1"网络参数可以通过"dbginfo.txt"、"userinfo.txt"配置文件进行设置, "DM9K21"和"DM9K31"这两个网络参数的修改则需要通过修改注册表来完成。方法一 可以参考英创公司光盘中提供的程序"SetIPDemo"对各个网络的参数进行修改;方法二 是直接修改注册表,在调试连接成功的前提下,在 eVC 下利用工具中 **Tools->Remote Registy Editor**(**WCE500**)连接成功后,选择 **HKEY\_LOCAL\_MACHINE** 下的 **Comm–>DM92K1->Params->TCPIP** 中的参数进行修改,比如修改 IP,则用鼠标双击 "**IPAddress**" 项,弹出如下的 **New String Value** 对话框,在对话框中输入新的值,再 点击 **OK**,则完成了对于注册表中"DM9K21"网络中 IP 地址的修改。如下图所示:

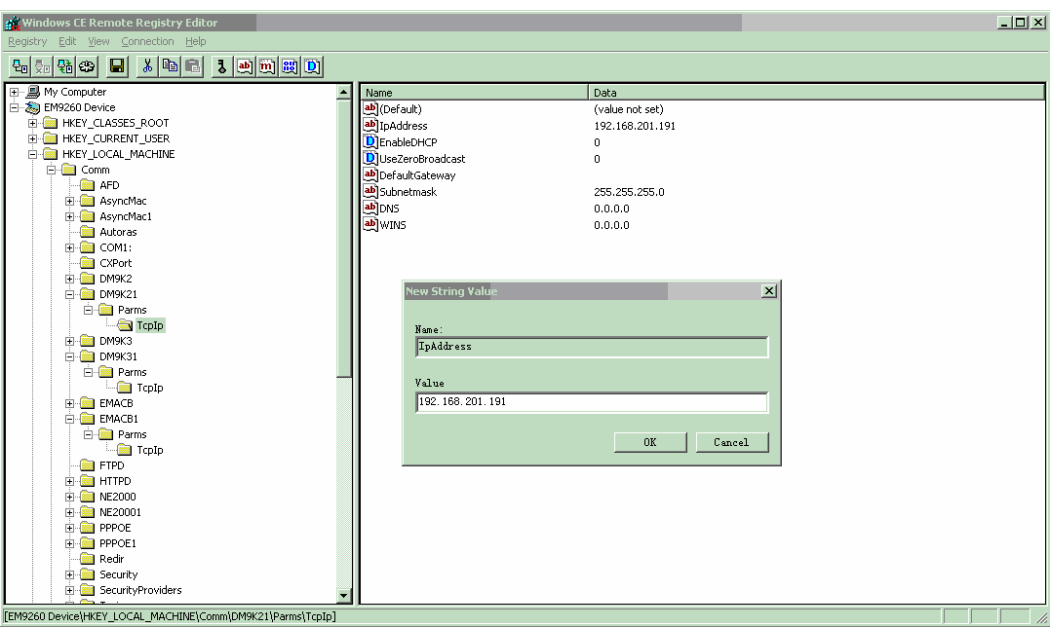

网络参数的注册表值修改后,还需要重新启动 EM9360,修改后的 IP 才能绑定到相应 的网络接口上。网络参数的修改只需进行一次,参数修改成功后,会自动保存在注册表中。

## 三、利用 **FTP** 程序下载

应用程序开发完成后,除了利用在连接调试的方法进行程序下载外,还可以用 FTP 工 具软件进行程序下载。在英创公司提供的所有 ARM9 嵌入式主板中,WinCE 内核均自动运 行了微软提供 FTP Server 程序,开发主机只要运行通用的 FTP Client 工具软件(如: CuteFTP、FileZilla 等)就可以直接和 9260 系列嵌入式工控主板进行 FTP 连接,可以非常 方便地进行文件的上传和下载了。

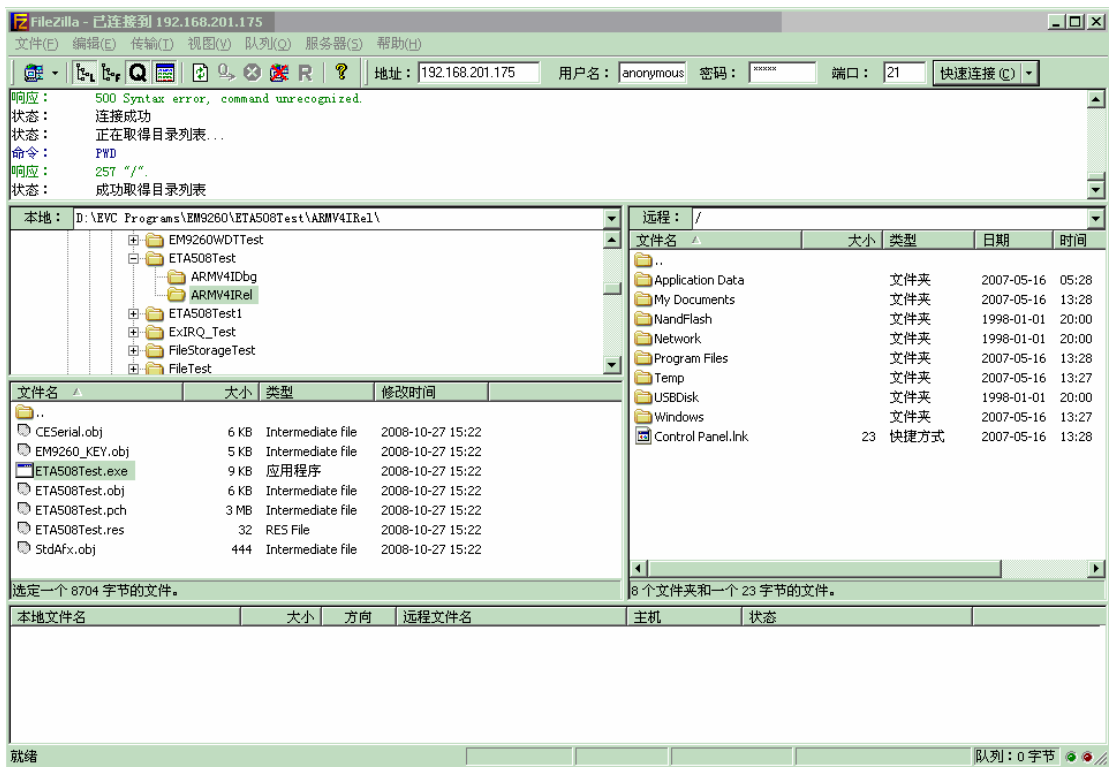

注意在进行 FTP 连接时,使用匿名登录即可,不需要输入特别的用户名和密码。

# 四、调试状态下如何利用 **telnet** 运行程序

应用程序开发完成后,可以调整跳线使嵌入式主板处于运行状态,通过"userinfo.txt" 直接运行应用程序,这在"使用必读"中有相应的介绍。这里还介绍一种在调试测试时可以 方便运行应用程序的方法,就是利用 telnet 工具。在开发主机上运行"C:\命令提示符",再 运行> telnet 192.168.201.206 就可以直接连接到目标机终端:

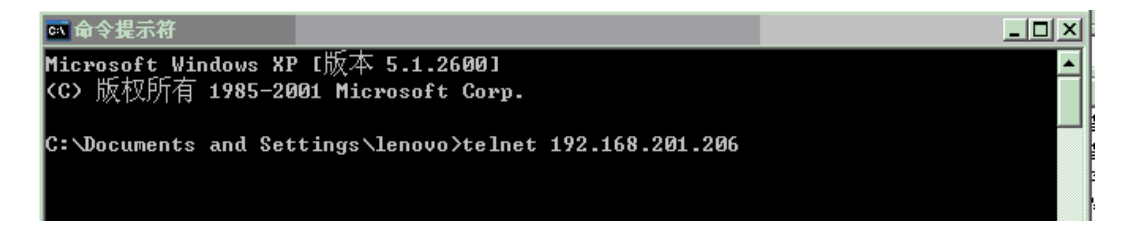

```
av Telnet 192.168.201.206
                                                                                                  \BoxWelcome to the Windows CE Telnet Service on WindowsCE
                                                                                                       \blacksquarePocket CMD v 5.0
\backslash> dir
     Directory of \setminus01/01/98 08:00p
                         \langle DIR \rangleNetwork
01/01/98
                                                  NandFlash
            08:00p
                         \langle DIR \rangle05/15/07
            05:05a
                         \langle DIR \rangleApplication Data
            01:05p05/15/07
                                              23 Control Panel. 1nk
            01:05p05/15/07
                         \langle DIR \rangleMy Documents
05/15/07 01:05p
                         \langle DIR \rangleProgram Files
05/15/07 01:05p
                         \langle DIR \rangleTemp
05/15/07 01:05p
                         \langle DIR \rangleWindows
     Found 8 file(s). Total size 23 bytes.
     1 Dir(s) 19484824 bytes free
\rightsquigarrow
```
然后就可直接在命令行下运行目标应用程序。

 $\Diamond$  cd nandflash \nandflash> dir Directory of \nandflash 05/08/07 10:33a  $\langle DIR \rangle$ Documents and Settings 01/31/08 162  $dbginfo.txt$  $03:14p$ 05/08/07 10:33a 188 userinfo.txt 05/08/07 10:33a 24576 EM9360Test.exe Found 4 file(s). Total size 24926 bytes. 1 Dir(s) 232802304 bytes free wandflash> EM9360test